# ADP Recruitment Applicant User Guide

Presentation Slides to help the applicant through the application process

## Applicants' Process for Creating a Career Center Profile

- First time applicants must register and create a profile before applying for a job. After applicants register on the Log In page, they complete the steps in the Register for Applicant Services Wizard.
- Returning applicants who want to apply for another job must first log on, but note that their previously entered information populates the related fields.

After the applicant views the job opening requirements and clicks Apply on the applicant home page, the Log In page is displayed (*bottom picture*).

If first time applying, then they will click 'Register Now' to create a profile.

\*\*FYI, before the applicant creates a profile, a CAPTCHA window opens to ensure that the activity is not a hacking attempt generated by a computer.

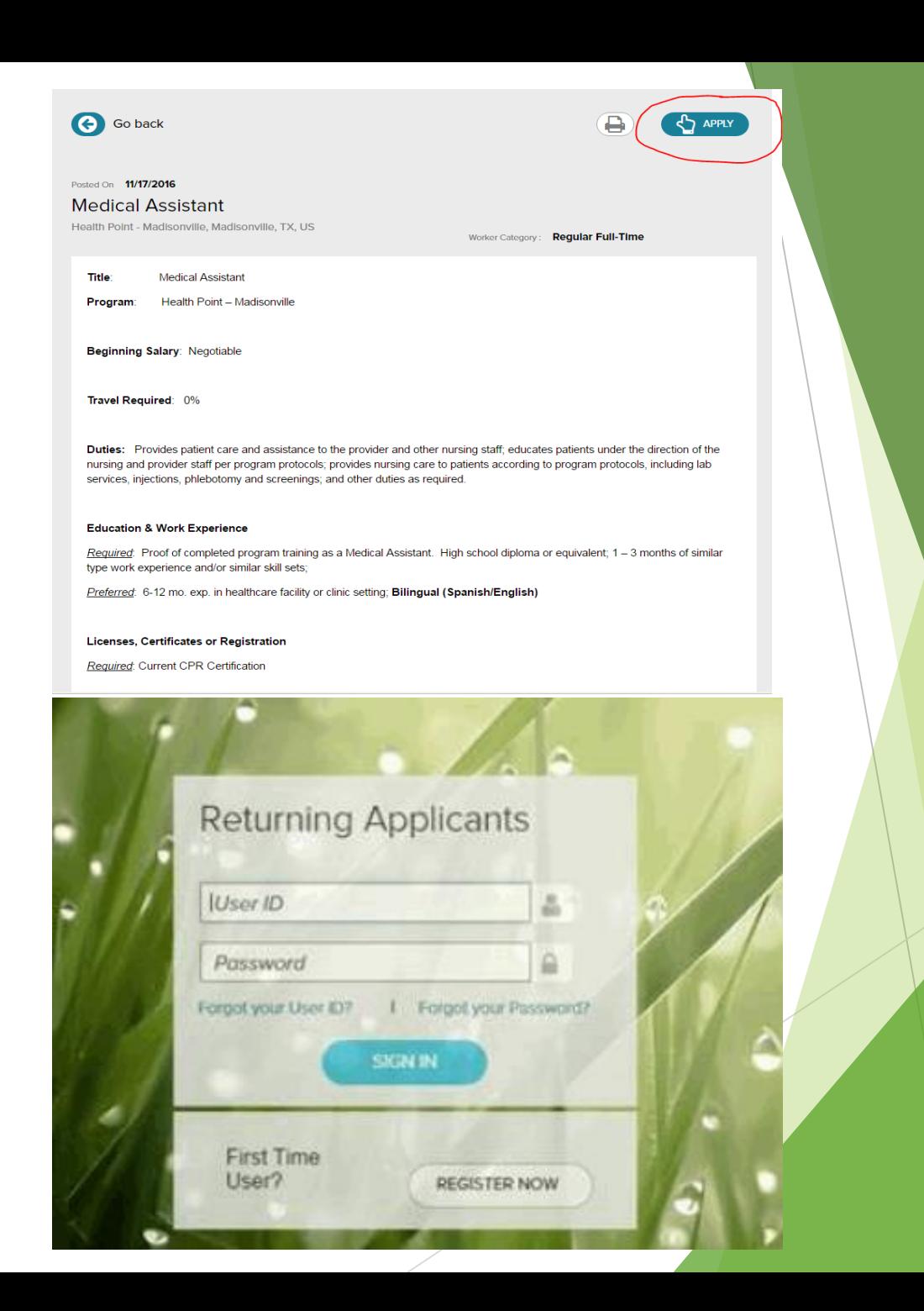

#### **Enter Contact Information**

The applicant enters his or her first name, last name, and email address.

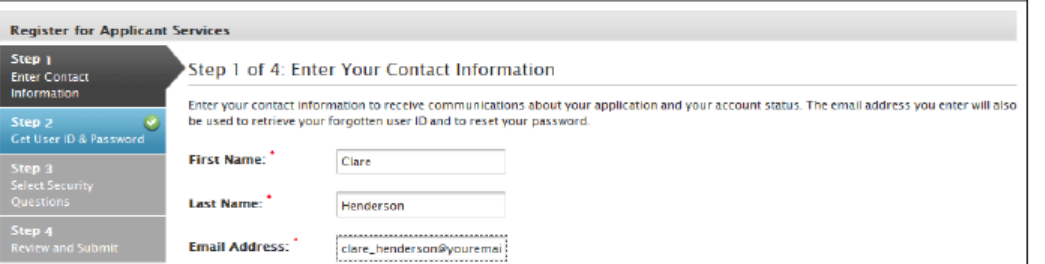

### **Get User ID and Password**

When the applicant enters a user ID, a message is displayed, indicating whether the user ID is available.

When the applicant creates a password, the Password Strength bar indicates the strength of the password. The following graphic provides an example.

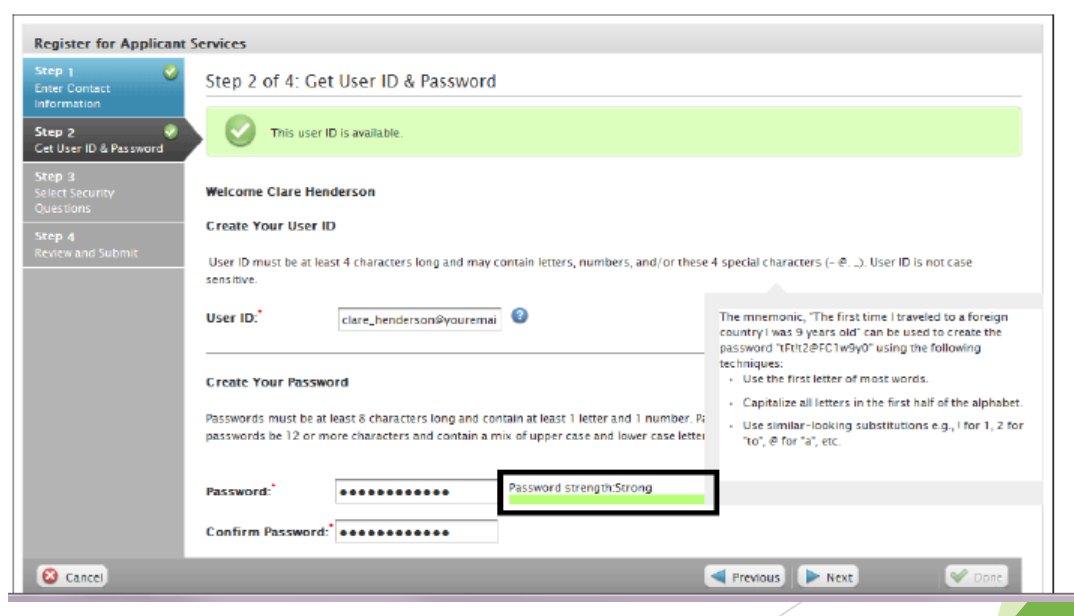

Register through the Applicant Services Wizard to create a Log In

### **Select Security Questions and Answers**

The applicant selects security questions and provides answers.

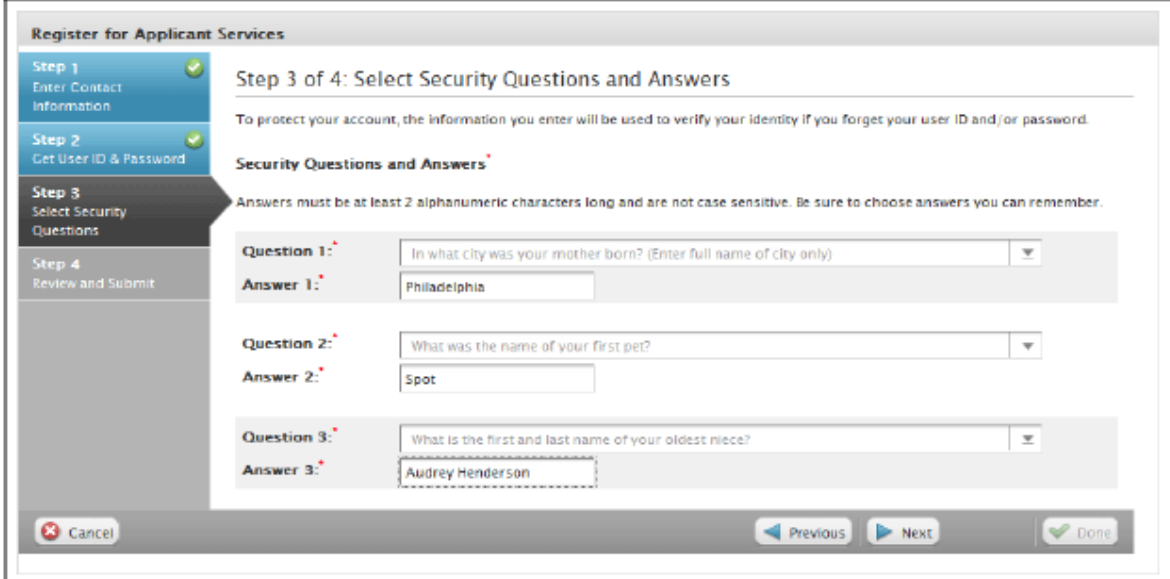

### **Review and Submit**

The applicant reviews the user ID, contact information, and security questions and answers. When the applicant clicks Submit, a message is displayed, indicating that an email communication with the applicant's user ID has been sent to the provided email address.

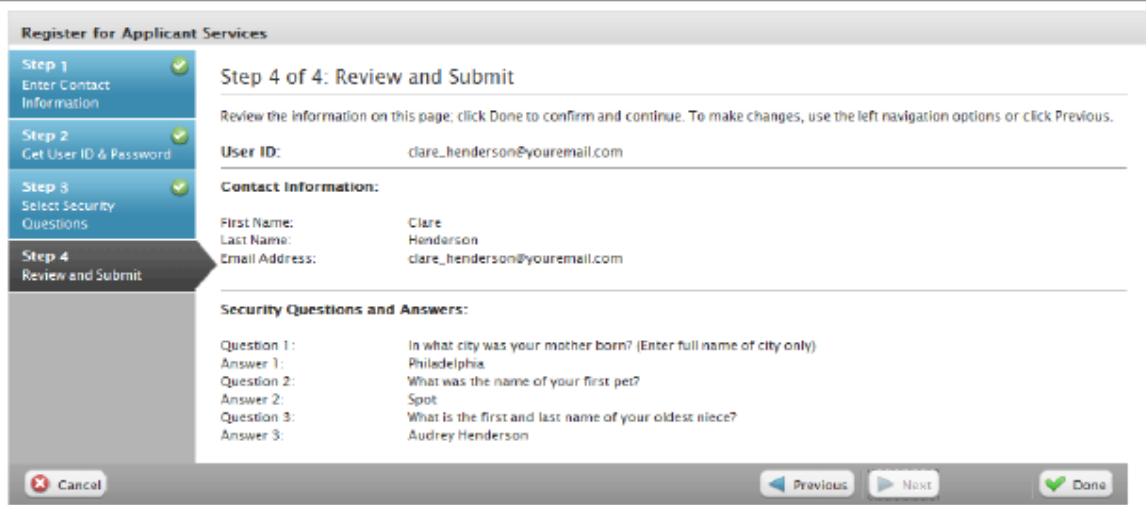

After applicant reviews submits and clicks done, they go back and Log In using their User ID and Password they created

### After Registering as an applicant:

The applicant will receive an ADP Generated Message in their email confirming their registration.

Subject: ADP Generated Message: Confirmation of Registration

Welcome **Welcome** ! You have registered as an applicant. Use the information in this email to access your account.

User  $ID =$ 

Instructions:

- 1. Go to this URL for the HealthPoint Career Center: https://workforcenow.adp.com/jobs/apply/returnApplicant.html?client=bycaa&lang=en\_US&op=1&ccId=163637148 \_773&type=MP
- 2. On the Login page, enter the user ID from this e-mail and the password you created during registration.
- 3. Click Sign In to access your applicant account.

*See next few slides for visuals on the 3 steps above.* 

### HealthPoint Career Center URL

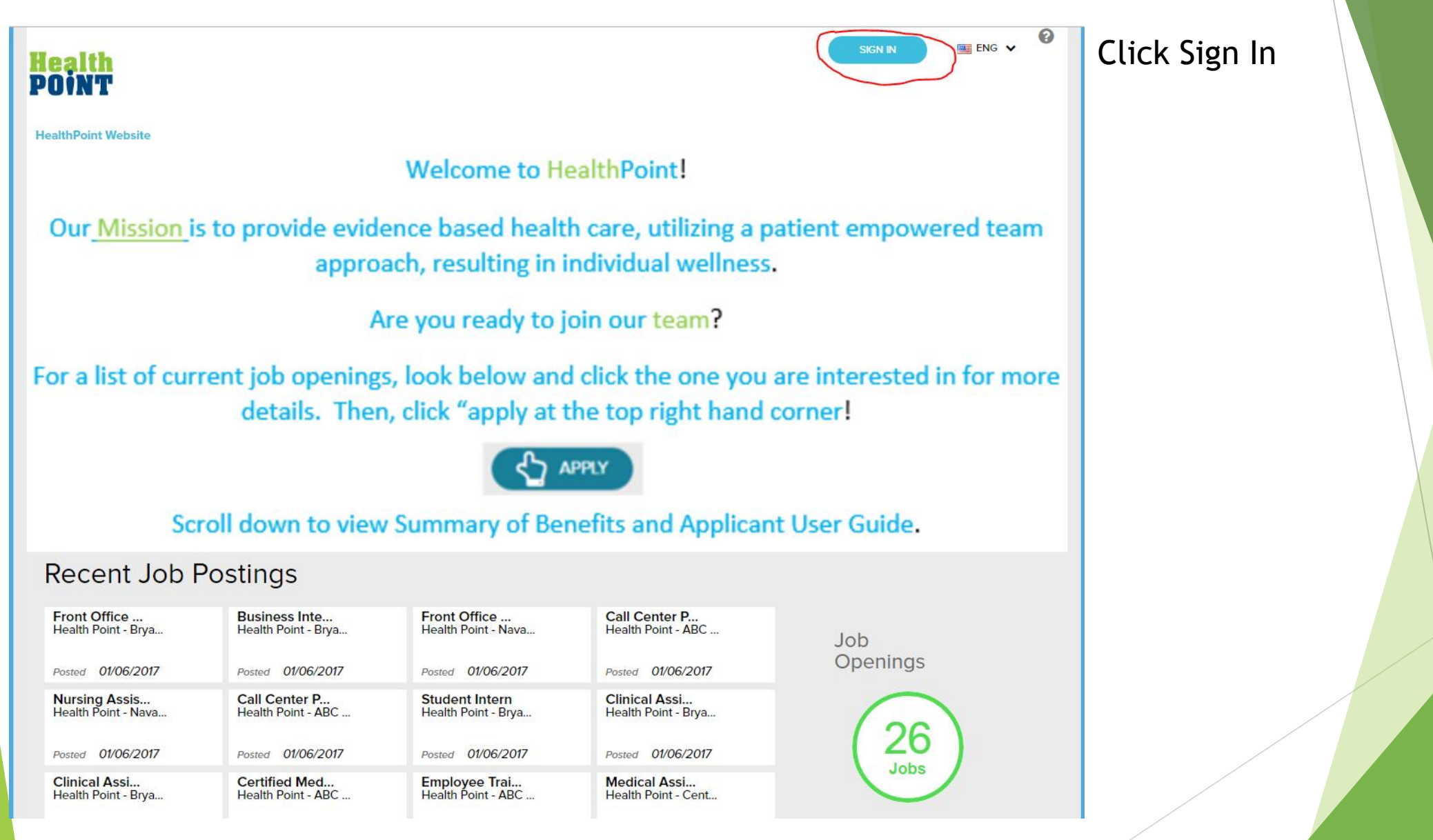

The applicant can now log into their account to apply for the jobs offered.

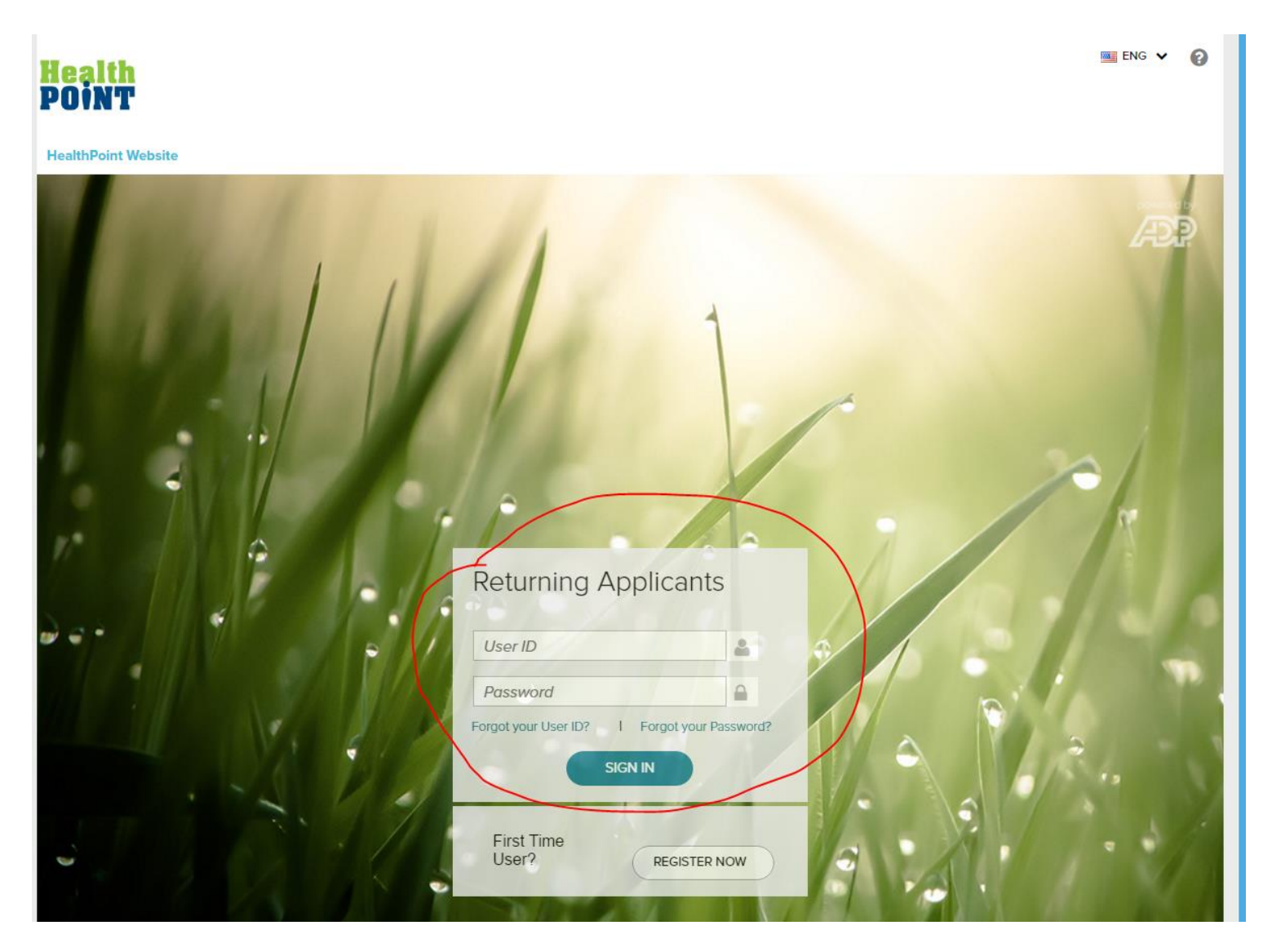

### After accessing the applicants account

They can view the job postings listed, open one they are interested in and click on the apply button at the top right hand corner.

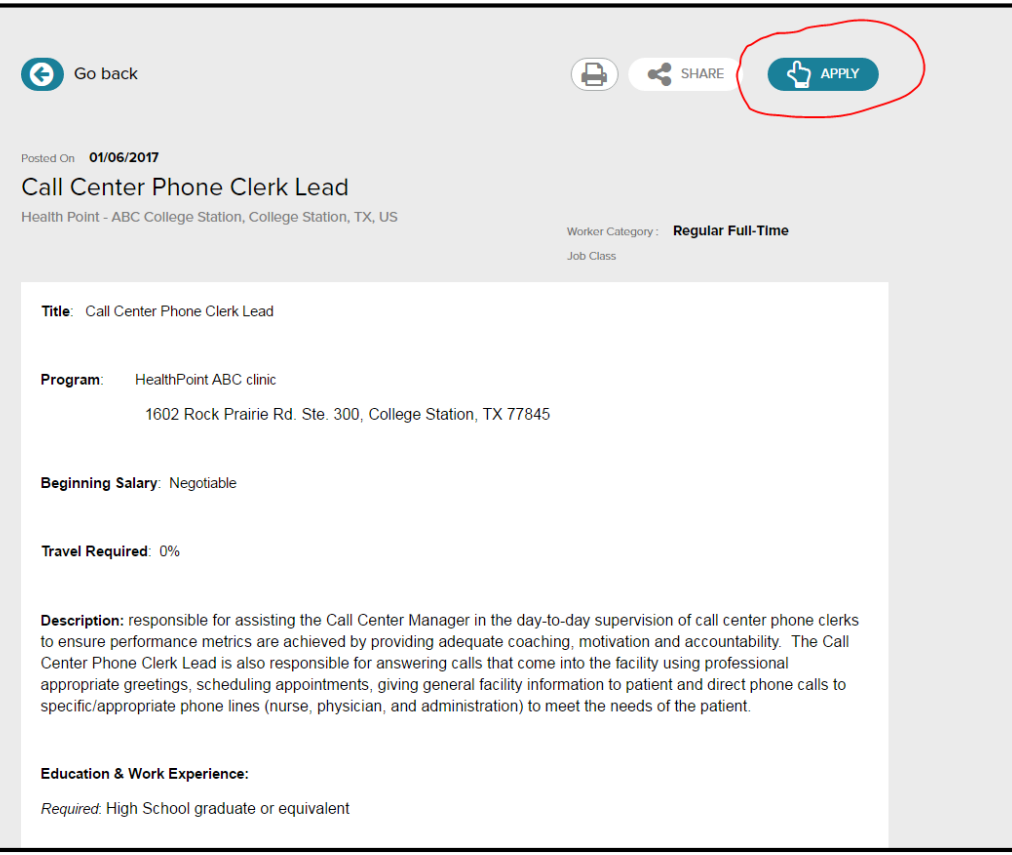

### Explore: The Application Wizard

- After logging in and creating a profile, the applicant completes the Application wizard to apply for a specific position.
	- Steps:
		- **Personal Information**-upload and attach a resume & enters personal information
		- **Additional Information**-can attach any other applicable documentation, such as cover letters and writing samples
		- **Questions**-answers the questions that were added to the requisition when it was created
		- **Review and Submit**-reviews the information that he or she entered, electronically signs their name to attest that all information is correct and true, and submits the application

# The Application Wizard

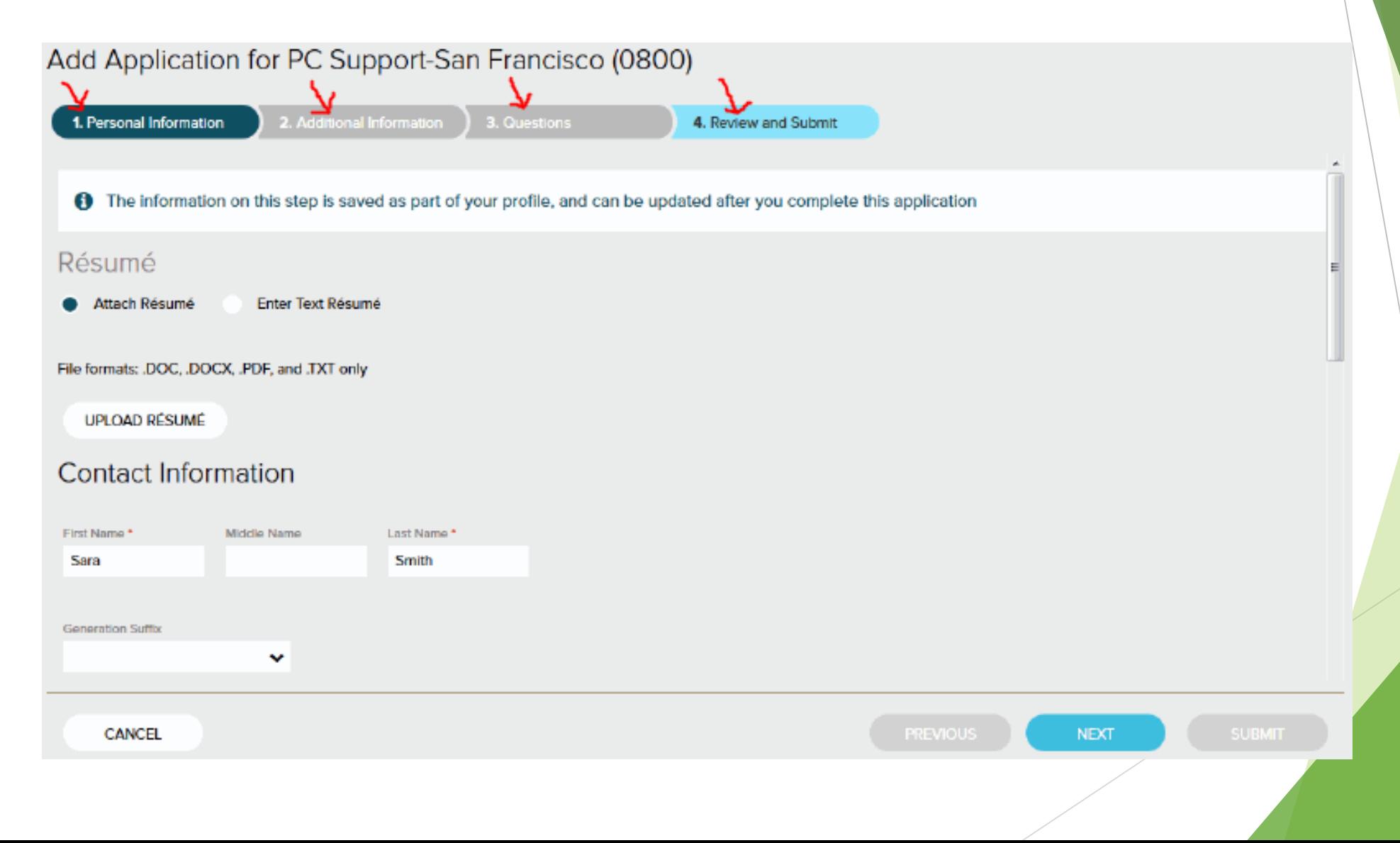

# After the application is submitted for review by the manager

 The applicant will also receive an email saying their application was received. See below.

Subject: HealthPoint Application Received

Thank you for your interest in HealthPoint! Your application was submitted successfully to the hiring manager and is under review! You will be contacted if you are selected and considered for an interview. IMPORTANT NOTICE: We do not accept unsolicited resumes or applications -- in other words, we only accept applications for positions we currently have posted. EOE/ADA.

Best of luck to you on your job search!

Thank you, Employment - Human Resources Department BVCAA/HealthPoint - Administration Office

# Application History Page

To access, the applicant can click his or her name and select Application History

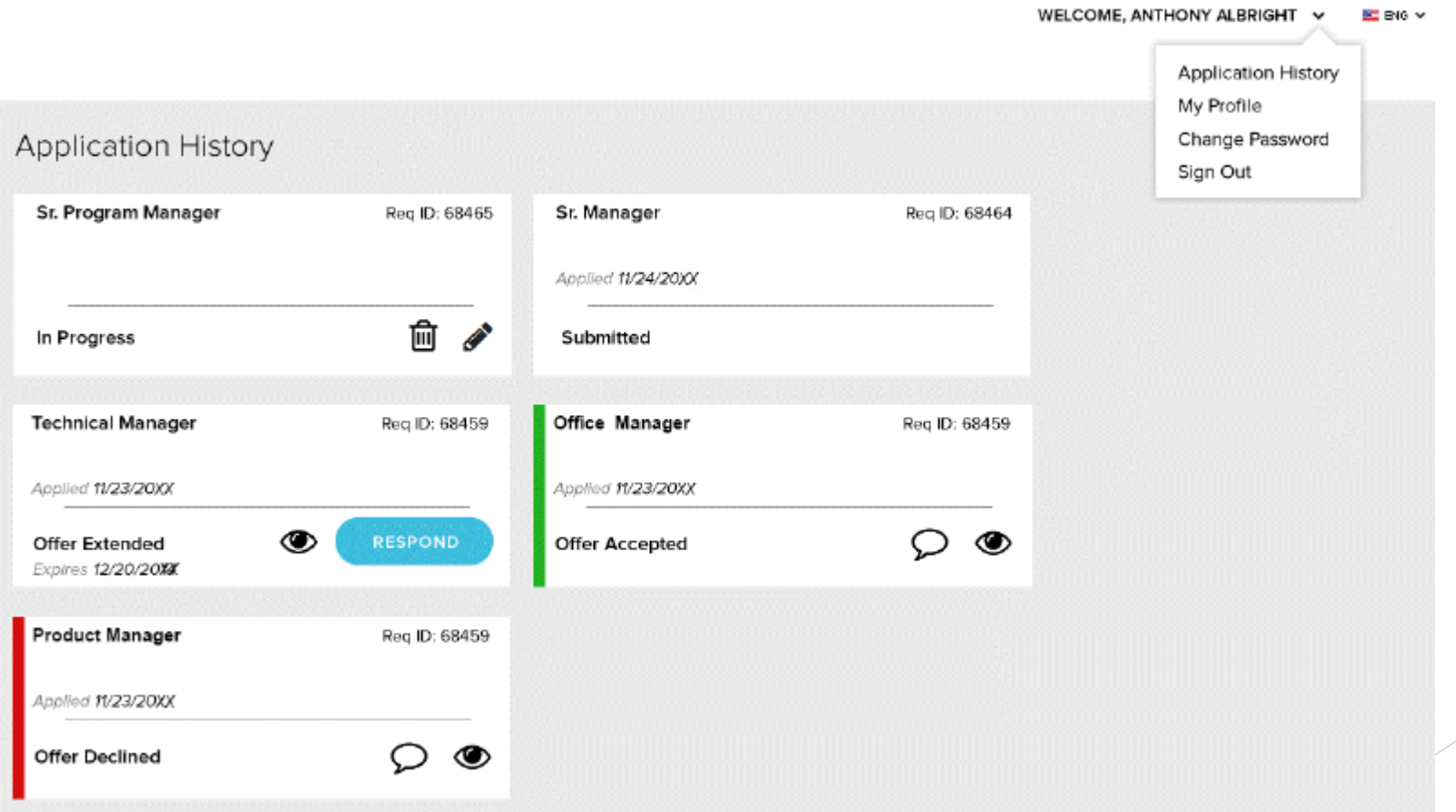

### Help for Applicants

▶ In the Career Center, applicants can reference FAQs and online help by clicking (help).